# **LED POP SIGN** Operation Manual

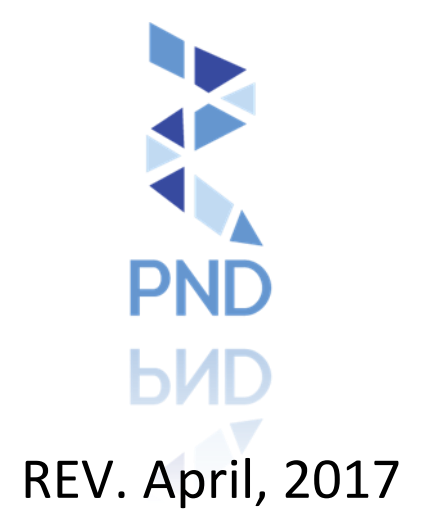

What's included?

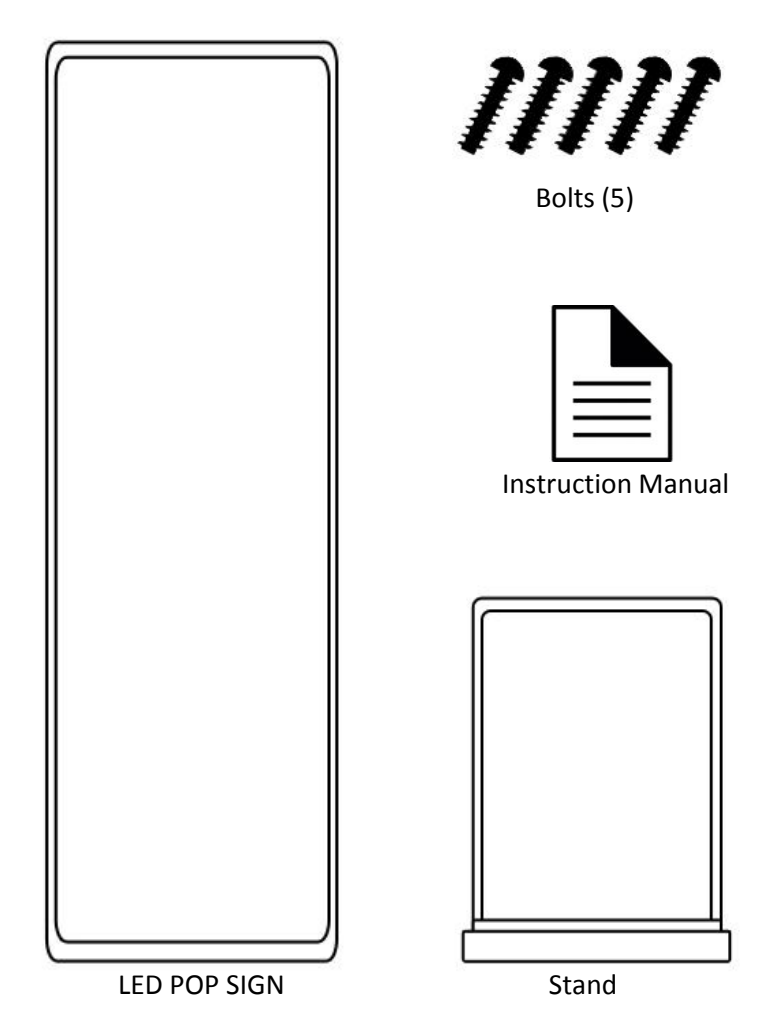

Sign Pixel Size: 160 x 560

Weight: 75 lbs

Sign Dimension: 72" x 20" x 3"

#### WIFI PASSWORD: 88888888

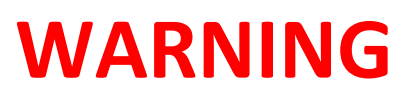

Make sure to pay close attention to any and all safety cautions and warning listed below. Understanding and adhering to these safety tips can greatly reduce the risk of personal injury and damaging the sign.

# **HIGH VOLTAGE! ALWAYS DISCONNECT BEFORE SERVICING**

Before servicing, make sure you turn off the power and completely unplug the unit.

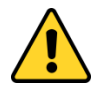

## **KEEP AWAY FROM CHILDREN**

This sign is not a toy! Do not permit children to play or operate the sign.

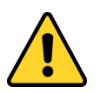

## **DO NOT SHAKE OR ROCK THE SIGN**

The sign may lose balance and fall or tip over, resulting in injury.

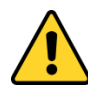

### **HANDLE WITH CARE**

The sign is fragile! Please handle with care when moving or operating.

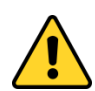

### **KEEP DRY**

This sign is not an outdoor rated sign. Please keep it in a dry environment.

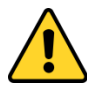

# **DO NOT CHANGE SIGN SETTING**

When replacing any parts or putting the sign back together, always reinstall the wires and parts to the correct places as before.

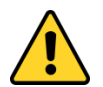

#### **DO NOT ALTER SIGN**

Do not perform any alterations to the sign switches, components, or features; any sign that has been modified will void warranty.

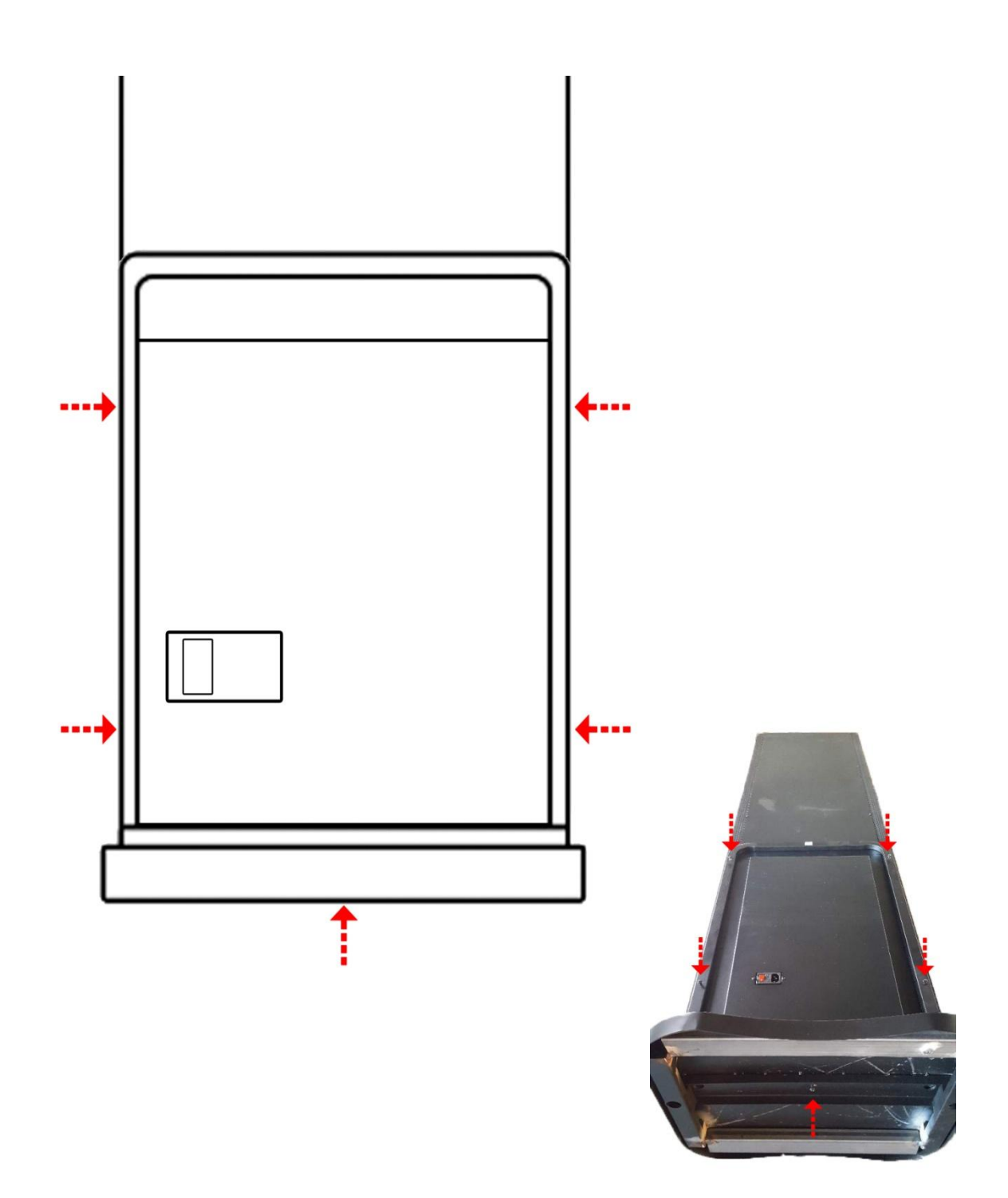

Bolts go into holes pointed with red arrows.

**DO NOT FORCE BOLTS INTO THE HOLES!**

#### **How to program using LED ART App**

- 1. Search "LEDArt" on Google Play Store or iTunes App Store and download LED Art App.
- 2. Turn on your WIFI and connect to your sign (WIFI PASSWORD: 88888888)
	- 2.1.Your sign's dedicated WIFI name will be the following "A30-15-A44xx" with "xx" being numbers. The "xx" numbers are on the sign and the stand you received.

ED

- 3. Open your LEDArt App
- 4. Locate your sign
	- 4.1.Find the same name as your WIFI name. If you are connected to the right WIFI, your sign will have green circle next to the WIFI name.

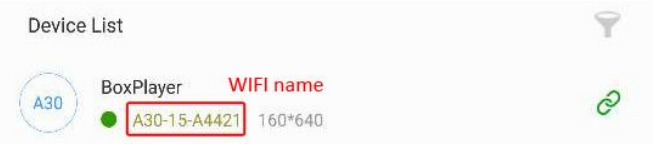

- 5. Touch "Edit Program"
- 6. Touch **button to start programming the sign**
- 7. Touch  $\bigoplus$  button
- 8. Select your option
	- 8.1.Add Text
		- 8.1.1.Start typing your message on your phone.
			- 8.1.1.1. You can hold your finger on the screen to drag and highlight your text.
		- 8.1.2. Touch the  $\boxed{T}$  button to change the font.
		- 8.1.3. Highlight your message then touch the  $\overline{B}$  button to bold your message.
		- 8.1.4. Highlight your message then touch the  $\blacksquare$  button to italicize your message.
		- 8.1.5. Highlight your message then touch the  $\mathbf{U}$  button to underline your message.
		- 8.1.6. Highlight your message then touch the  $\overline{A}$  button to change your font color.
		- 8.1.7. Highlight your message then touch the  $\mathbf{A}$  button to change background color of your message.
		- 8.1.8. Touch  $\equiv$  button to change the alignment of your message.
		- 8.1.9. Once finished, touch  $\bullet$  to finish your message.
	- 8.2.Add Clock
	- 8.3.Add Image
		- 8.3.1.You will be directed to your phone Image Gallery
		- 8.3.2.Choose a picture you want to put into the sign
	- 8.4.Add Video
		- 8.4.1.You will be directed to your Video Gallery
		- 8.4.2.Choose a video you want to put into the sign
- 9. Each message can have different effects. Touch the specific message you've created and you will see green circle with 3 black dots on the screen.
	- 9.1.Touch the button and it will give you an option page.
		- 9.1.1.For Text:
			- 9.1.1.1. You can edit your text and change alignment and have the text be on single line on "Text" tab.
			- 9.1.1.2. You can change the effect or speed of how the message will appear on the "Effect" tab.
		- 9.1.2. For Clock:
			- 9.1.2.1. You can change the style of your clock, adjust time, change the font, or add a title on the "Clock" tab.
			- 9.1.2.2. You can have your message be in more than 1 line, and change message display option on "Style" tab.
		- 9.1.3.For Image:
			- 9.1.3.1. You can change the image or choose to keep the aspect ratio on the "Image" tab.
			- 9.1.3.2. You can change how the image comes out, how fast you want your image to come out, and how long you want the image to be on your sign on the "Effect" tab.
		- 9.1.4.For Video:

9.1.4.1. You can change the video or choose to keep the aspect ratio on the "Video" tab. 10. To add new contents on to the sign, touch the sign display on your app, then you will see the screen

become darker with  $\bigoplus$  on the bottom right side. Touch the  $\bigoplus$  button and repeat the previous steps.

- 11. Once you've finished configuring all your messages, touch button to send the messages to your sign.
- 12. Touch the button again to send the message to your sign.
- 13. Once everything is sent, check your sign to see if everything is coming out just the way you want it to!

#### **Other ways to program LED POP Sign – WIFI DIRECT**

- Follow the link to download HD Player from our website: <http://www.pndled.com/programs/HDPlayer.zip>
- Unzip file and install HD Player on your PC.
- You can connect to your sign by finding your WIFI name (WIFI PASSWORD: 88888888)
	- $\circ$  Your sign's dedicated WIFI name will be the following "A30-15-A44xx" with "xx" being numbers. The "xx"numbers are on the sign and the stand you received.
- Locate where you have installed HD Player in and run the program "as administrator."
- On Screen Parameters Setting, make sure all the settings are as follows:
	- o Device Type: A30
	- $\circ$  Width: 160
	- o Height: 560
- Check to make sure you see that the sign is connected via WIFI.

Device Connected:[BoxPlayer:A30-15-A4420]

Click on  $\Box$  Frame1 then change the Width to 160 and Height to 560 under "Area."

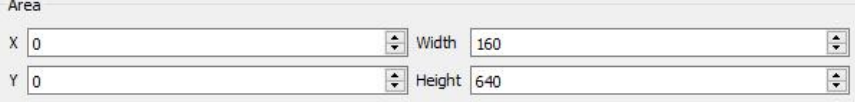

- Click on  $\mathbb{Z}$  SourceFile and browse your computer for the picture you want to put in the sign.
	- o Under Effect, you can choose how you want your message to come out.
		- Display determines how your message comes out.
		- You can choose how fast you want the message to come out by adjusting the number that is right of effect drop down menu.
			- Smaller the number, faster the effect.
		- **EXECLE** Clear determines how your message will clear out of the screen.
		- Same as before, you can choose how fast you want the message to clear out of the screen with the number drop down menu.
		- Hold will determine how long you want the message to stay on the sign.
			- Notice that the unit for Hold is 0.1Seconds, so 50 is 5 seconds.

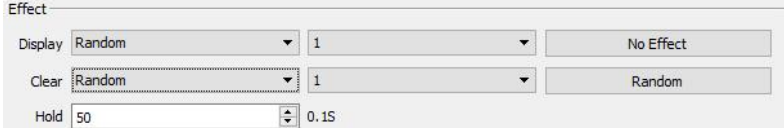

- Repeat steps as necessary following the same step.
	- Clicking on  $\bullet$  send button will open up another window. Click on the Send button on the right bottom corner of the new window then your message will send to the sign.

#### **Other ways to program LED POP Sign – USB Flash Drive**

- Follow the link to download HD Player from our website: <http://www.pndled.com/programs/HDPlayer.zip>
- Unzip file and install HD Player on your PC.
- Locate where you have installed HD Player in and run the program "as administrator."
- On Screen Parameters Setting, make sure all the settings are as follows:
	- o Device Type: A30
	- o Width: 160
	- o Height: 560
- Click on **A** SourceFile and browse your computer for the picture you want to put in the sign.
	- o Under Effect, you can choose how you want your message to come out.
		- **Display determines how your message comes out.**
		- **•** You can choose how fast you want the message to come out by adjusting the number that is right of effect drop down menu.
			- Smaller the number, faster the effect.
		- **EXECLE** Clear determines how your message will clear out of the screen.
		- **Same as before, you can choose how fast you want the message to clear out** of the screen with the number drop down menu.
		- Hold will determine how long you want the message to stay on the sign.
			- Notice that the unit for Hold is 0.1Seconds, so 50 is 5 seconds.

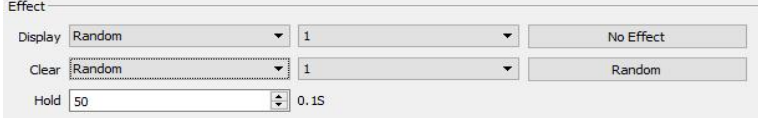

- Repeat steps as necessary following the same step.
- Make sure you have your USB flash drive plugged you're your computer. Clicking on

 $\bigotimes$ <sup>To U-disk</sup> button will open up another window. The program will recognize your flash drive automatically. Make sure you have selected the radio button for "Copy" then click on Export button to copy your message on to the USB flash drive.

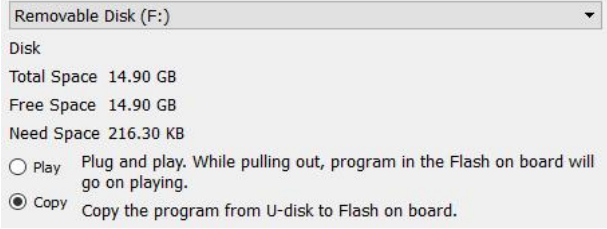

- $\circ$  Selecting the "Play" radio button will make the sign read the files off of USB flash drive. When you unplug the USB, the program will stop playing
- Take the USB flash drive to the sign and plug it into where it is labeled "USB." When "Copy Complete" message scrolls on top of the sign, you may remove the USB flash drive and your content will play as programmed.